# REF

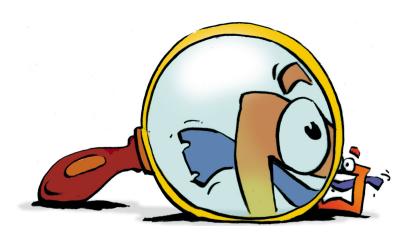

# **Preview**

REFERENCE

# **Copyright and Trademark**

Please read the license agreement in the 'Getting Started' booklet carefully. Subject to technical alteration.

All rights reserved. Subject to change without notice. Release 4700; Subject to technical alteration.

#### Printed in Germany

AIST - Animated Image Systems Technology GmbH Mobil-Oil-Str. 31 84539 Ampfing Germany

Tel.: ++49 (86 36) 98 35 0 Fax: ++49 (86 36) 98 35 22

Internet: http://www.aist.com (English) Internet: http://www.aist.de (German)

E-mail: info@aist.com

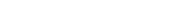

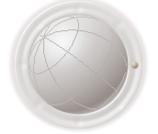

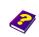

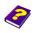

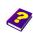

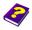

# **PREVIEW**

# **Contents**

| Live Preview in Realtime |                    | 6 |
|--------------------------|--------------------|---|
| Animation Preview        |                    | 7 |
| Opening the Previe       | w Window           | 7 |
| Preview Setup            |                    | 8 |
| AIST OpenGL Rend         | erer               | 8 |
| AIST Direct3D Rend       | lerer              | 8 |
| M3 Final Renderer.       |                    | 8 |
| ProPro Renderer          |                    | 8 |
| Setting up the Preview   |                    | 9 |
| Adjusting Preview A      | Area               | 9 |
| Changing Preview A       | Area               | 9 |
| Preview is too Long      |                    | 9 |
| Lengthening and M        | oving Preview Area | 9 |
| Time Display             |                    | 9 |
| Mesh                     | 1                  | C |
| Source Viewer            | 1                  | 1 |
| Video Control            | 1                  | 3 |
| Opening Video Cor        | ntrol 1            | 4 |
| Adjusting Video Boards   | 1                  | 4 |
| Selecting Playback       | Module 1           | 4 |
| Without a Video Bo       | ard 1              | 5 |
| Video Board with M       | IJEPG 15           |   |
| Fast AV/DV Master        | 1                  | 6 |
| Miro Instant Video.      | 1                  | 7 |
| DV board using Fire      | eWire 1            | 9 |

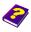

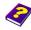

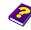

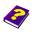

| Sony Vaio                | 20 |
|--------------------------|----|
| DPS                      | 21 |
| Activating Video Control | 21 |

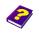

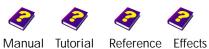

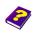

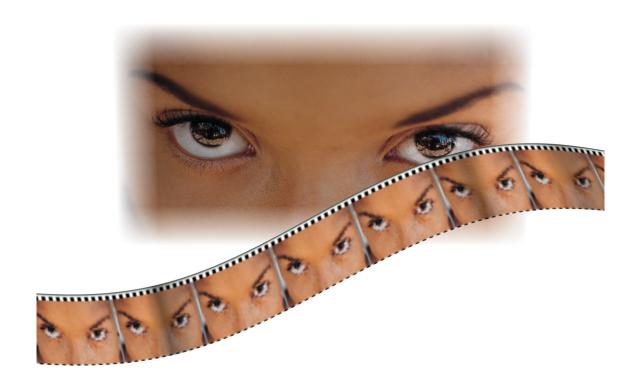

Previews make your work easier and MoviePack provides you with the best visual control of your work.

The Preview (Live Preview in Realtime) does not affect the computing capacity in any way. It is an extremely important tool for processing short sequences as it provides you with a constant overview of the results of your manipulations of the animation.

The **Source Viewer** provides you with a preview of the source material.

Video Control is also another type of preview which allows you to examine longer clips before the final rendering and you can even view them on a TV monitor.

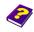

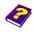

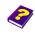

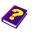

# Live Preview in Realtime

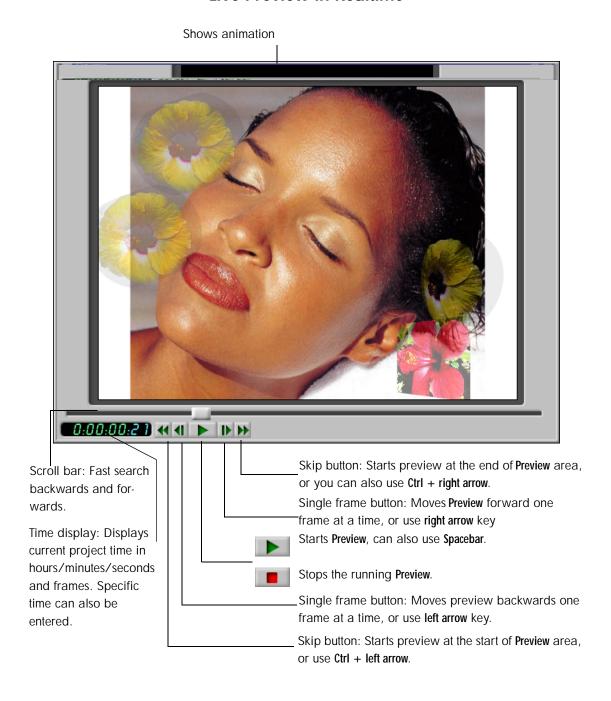

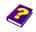

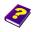

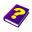

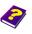

# **Animation Preview**

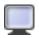

dow

The Preview window (Live Preview in Realtime) acts as a constant image control. Even when running the Live Preview in Realtime for the first time you get a very good idea of how the final animation will look. However depending on the capacity of your PC you will notice that in the first Preview some frames are skipped in critical places so as to ensure that those frames already calculated appear at the right time.

In the following runs these frames, which were missed out, will also have been calculated and stored in the video cache (proxy). The Live Preview in Realtime then shows all of the frames together and runs smoothly.

The **Preview** shows either the entire animation or the frame on which the Timeslider in the **Timeline** and **Timegraph** is positioned.

- ▶ Open the Preview by clicking the Activate Preview icon on the window icon bar or under View / Palette / Preview.
- Click the **Play** button in the **Preview** window to start the Live Preview in Realtime.

Right-click in the Preview window and a list of check boxes appears which enable you to adjust the Preview. The following functions can be activated or deactivated; Maintain Frame Rate, Auto Repeat, Ping-Pong. If Enable Sound is activated the audio track is played. Audio Scrubbing allows you to find an exact beat

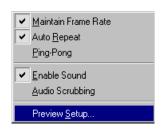

in the audio track. Settings for the Preview are determined in Preview Setup.

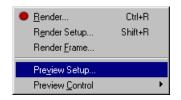

The command Preview Setup is also found in the Render menu.

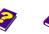

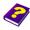

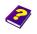

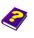

Opening the Preview Win-

#### **Preview Setup**

In **Preview Setup** you can determine the display quality of the **Preview** as well as the rendering speed.

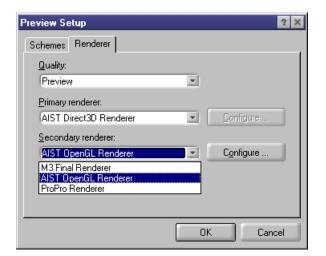

0

The secondary renderer calculates the embedded scenes.

#### **AIST OpenGL Renderer**

With this renderer you can see the **Preview** surprisingly quickly. The quality is sufficient for small **Preview** window displays. As this renderer does not support Alpha Channel, transparancies will be displayed either incorrectly or not at all.

#### **AIST Direct3D Renderer**

The AIST Direct3D Renderer offers you excellent display quality at a high rendering speed.

#### **M3 Final Renderer**

M3 Final Renderer offers highest quality output however it requires slightly more rendering time than the OpenGL renderer.

#### **ProPro Renderer**

This provides an alternative to the M3 Final Renderer.

We recommend that you try out the different renderers and then decide which one gives you the best results for the job in hand.

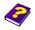

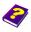

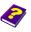

# **Setting up the Preview**

After starting up MoviePack a green preview bar appears in the Timeline and the Timegraph which, starting from 0, is set at a preview time of 3 seconds and 15 frames. If the objects are longer or shorter than the preview bar, double-click the bar to fit it to the length of the object.

**Adjusting Preview Area** 

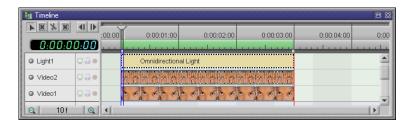

Double-click in the preview bar line to alternate between the previously chosen preview area and the entire Preview.

**Changing Preview Area** 

A If you have a preview area that is longer than 10 seconds it is better to switch to Video Control.

Preview is too Long

The preview area can be moved. Position the pointer over the preview bar and the pointer changes to this . You can then click and drag the bar in either direction.

Lengthening and Moving **Preview Area** 

- By placing the pointer on either end of the preview bar, you can lengthen or shorten it.
- By pressing Ctrl you can move the bar in both directions starting from where the pointer is positioned.

Click one of the digits in the Time Display and it will start to blink. New digits can now be entered using the arrow keys or the alphanumeric keys on the keyboard. The left/right arrows allow you to move from one digit to another while the up/down arrows allow you to raise or lower the digit value. Press Return when you have entered all the digits.

**Time Display** 

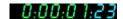

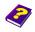

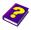

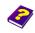

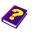

- Click here  $\blacktriangleleft$  and the **Preview** jumps to the beginning of the preview area. Click the other double arrow button and it jumps to the end. Alternatively use shortcut Ctrl + arrow keys. Click Play > and the button immediately changes to Stop . Click again and the **Preview** is stopped. The **Spacebar** can also be used to stop and start.
- Click here | and the Preview jumps forward one frame.
- Click the slider and you can drag it either right or left. The Preview will then follow the direction in which you pull the slider.
- Ð Scrolling enables you to quickly locate and survey frames. By freely moving backwards and forwards difficult cuts can be judged.

Mesh

Only with the AIST OpenGL renderer can the wire frame be selected under Configure. Forms can then be identified better. The colors remain the same.

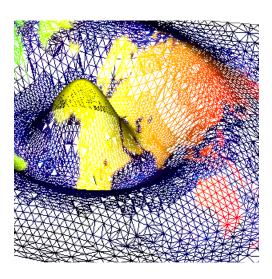

The wire frame or Adaptive Mesh Technology from AIST fits the requirements exactly. Where minor deformations have taken place the wire frame is regular. The wire frame becomes more complex and structured if deformations are more complex.

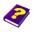

Manual Tutorial

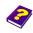

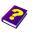

Reference Effects

# **Source Viewer**

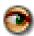

Sources appear as thumbnails in the Browser window. The Source Viewer displays these thumbnails in larger form and runs the animations. To activate this function click the eye icon in **Browser**. As soon as the pointer is positioned over a source, the Source Preview appears. Alternatively right-click an object to activate the **Source Preview**.

Right-click in the **Browser** window to select settings for the **Source Preview**.

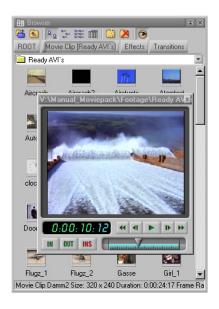

- Position the pointer over a thumbnail. A preview of the animation of a clip or an enlarged view of the still image appears. Move the pointer away from the object and the Source Preview disappears.
- Click the thumbnail and Source Preview becomes permanent. You can now move the pointer around the window and using the slider or green buttons view selected frames. The window can also be enlarged, moved closed.

The slider and buttons can only be found in the source previews of animations and sound. Still images are displayed in a straightforward window which does not possess these control buttons.

To enlarge the green buttons right-click in **Source Preview** and select **Large** Buttons. Under Customize / Playback you can adjust the icon bars and rearrange the playback buttons. Place the pointer over the IN / OUT / INS buttons and a description of their function appears (tool tips).

IN OUTINS

**INS** inserts the object being viewed onto the Canvas.

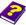

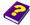

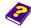

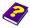

Source Viewer **Preview** 

If you want to insert only certain sections into your project, unwanted sections can be cut away.

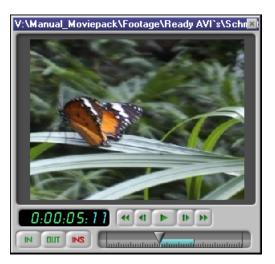

To do this you need both the **IN** and **OUT** buttons.

The IN button deletes everything to the left of the Play slider. By clicking the OUT button everything to the right of the Play slider is deleted. The edited version of your project is then played by clicking the INS button.

Sound files can be listened to and edited as well.

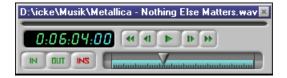

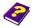

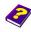

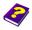

# **Video Control**

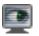

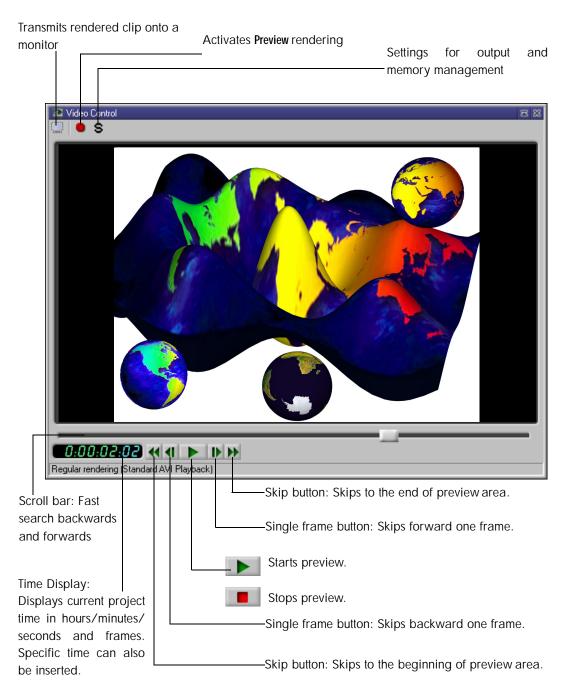

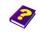

Manual Tutorial

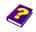

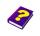

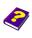

Reference Effects

**Video Control** is for previews of longer animations which are then output onto a TV monitor. Before the final rendering you can obtain a preview similar to the final output when using this function.

As opposed to a conventional preview renderer, which constantly renders and immediately manages modified or unmodified clips, the AIST Intelli-Renderer differentiates between the two. Only those sections of a clip that have been modified since the last rendering are rerendered. However transition tracks are always rendered.

- Unlike the Live Preview in Realtime, when using Video Control you must render your animation each time you make a change or an adjustment.
- Output to a monitor should be used only for testing. If the monitor is constantly fed data, the processing speed will suffer.

#### **Opening Video Control**

Click the Activate Video Control icon in the window icon bar.

# **Adjusting Video Boards**

#### **Selecting Playback Module**

**Video Control** works in conjunction with different playback modules. Which modules you can use depends on your hardware configuration.

From the Tools menu select Capture/Playback Hardware.

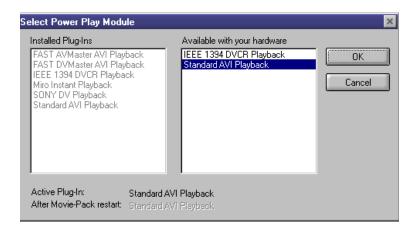

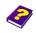

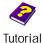

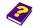

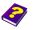

Reference Effects

On the left are the installed plug-ins for different boards. On the right you can select either the AVI Playback (for use with MJPEG hardware) or an IEEE 1934 board which will use DV hardware.

The text at the bottom shows the currently active plug-in and the plug-in that will be used after restarting MoviePack.

Select the available playback module for your system. Restart MoviePack to activate the selected playback module.

When you first start up MoviePack it is assumed that no video board has been installed. 'Standard AVI Playback' is used as a playback module and allows the direct playback of all Microsoft standard AVIs which are compressed with a software codec or a MJPEG codec.

Without a Video Board

Many video boards compress video files with the MJPEG codec. With such a video board it is possible to view the animation of the selected preview area also on a TV monitor. For this you must select the corresponding video codec:

Video Board with MJEPG

Click **S** and under **Compressions-Options** select the video codec suitable for your board.

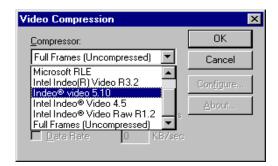

Depending on your hardware support, you can output the current content of the Canvas onto a connected TV monitor for testing.

- Click the Show Canvas on Monitor icon in the Video Control window to output the current content of the Canvas onto a connected TV monitor.
- MoviePack must be restarted as soon as the settings are changed.

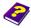

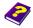

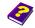

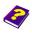

a Standard AVI Playback is installed when you start up MoviePack. All Microsoft Standard AVIs, which are folders with software codecs or MJPEG codecs, can be used. This way it is possible to use videos that have been bought or copied from the Internet.

Video boards which support Video Control can be found on the AIST web site (http://www.aist.com). You should specify the hardware you are using after starting up MoviePack.

Click the Activate Monitor icon and the content of the Canvas is displayed on the monitor. If your video board does not support this feature the icon is blurred and cannot be activated.

#### Fast AV/DV Master

For AV and DV Master use the specially designated playback module:

In the Tools menu click Capture/Playback Hardware and in the righthand window select 'Fast AV Master AVI Playback' or 'DV Master AVI Playback'. Restart MoviePack to activate the playback module.

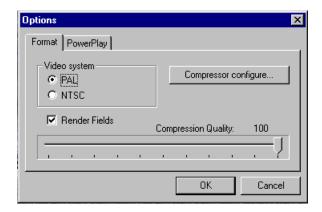

For the AV Master you receive these options.

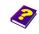

Manual

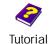

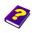

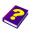

Reference Effects

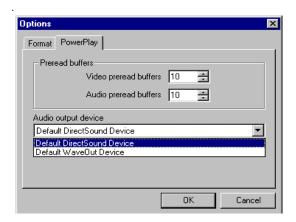

Click the **Render** button and the **Canvas** content is displayed only on the connected TV monitor.

Both boards support output onto a monitor.

► Click the Show Canvas on Monitor icon in the Video Control window to output the current content of the Timeline onto a connected TV monitor and not to Video Control.

For the AVMaster the parameters shown below are available:

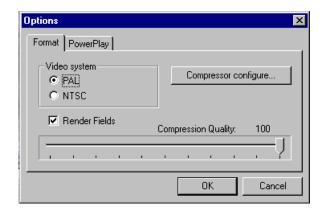

An additional plug-in must be installed for the following boards: Miro DC 30, DC 50, DC 100, DV 500 etc. Pinnacle is developing its boards specifically for Adobe Premiere.

Miro Instant Video

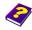

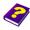

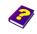

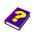

From the Tools menu or with a right-click in the Video Control window choose Options. In the File Locations tab (see the 'Reference - Project Management' booklet) type in the Instant Video installation path, it is normally C:\Programme\Adobe\Premiere\Plug-in.

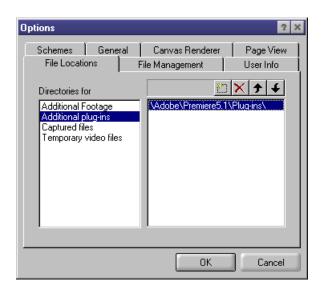

After restarting, under Tools / Capture/Playback Hardware you can select this plug-in

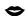

Install the plug-in as follows:

- 1. Install Premiere
- 2. Install Plug-in
- 3. Restart MoviePack
- 4. Choose Playback
- 5. Restart MoviePack

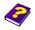

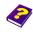

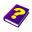

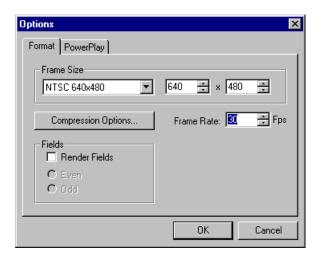

In Setup (**S**) this menu appears.

In Audio Setup you can choose from different frequencies and the Bit Depth.

If you are using a DV board (IEEE 1394 compatible) the digital video signal can be viewed only on a DV compatible device, i.e. a monitor with DV input. It is possible to use a DV camera provided it has active DV input. Usually only high-end devices possess this function.

The analog ouput from a suitable camera is normally connected to a conventional monitor.

Before you start MoviePack ensure that the DV device is connected to the FireWire cable and if necessary in VCR mode. As the DV device is a part of the Video Capture hardware, you should not switch the DV device on and off during use as this can cause problems.

If a digital video camera is connected by a FireWire cable, it will automatically be recognised by MoviePack.

**DV** board using FireWire

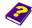

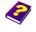

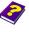

Under Capture/Playback Hardware IEEE 1394 DVCR is now available. These settings are obtained under **S**.

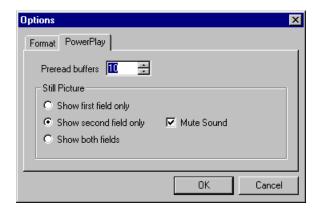

- In the Tools menu click Capture/Playback Hardware and select the Playback module 'IEEE 1394 DVCR Playback'. Restart MoviePack to activate the selected playback module.
- To play back video clips as DV in your video camera again, the function DV-In on your camera must be activated. A lot of new video cameras already possess this input, in many others DV-In can be activated. Further information on this can be obtained from your specialist dealer or manufacturer.
- In order to output onto the video camera, the camera's video input must be activated. During playback the notice 'DV-Out Active' appears in the Video Control window.
- Before you start MoviePack ensure that the camera is connected to the FireWire outlet and that it is in VCR mode. As the camera is a part of the Video Capture hardware with simple DV solutions, you should not switch the camera on and off during filming as this can cause problems with Windows.

#### Sony Vaio

The notebook belonging to the Sony Vaio-Product family possess an integrated FireWire port (IEEE 1394) and the drivers have already been installed during manufacturing.

Under Tools / Capture / Playback Hardware select the playback module 'Sony DV Playback'. Restart MoviePack to activate the selected playback module.

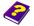

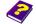

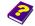

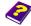

► Click the Show Canvas on Monitor icon in the Video Control window to output the current content of the Timeline onto the notebook display.

**DPS** 

If you are using the DPS Perception or Velocity video boards, contact us or view our website to obtain information on the appropriate plug-in which will give you direct access to your video board. Detailed installation instructions are enclosed with the plug-ins.

# **Activating Video Control**

Click the Activate Video Control icon or from the Window menu choose Video Control.

After calling up **Video Control** its memory is still empty. To start the first rendering of the preview area simply click **Play**. The preview area is denoted by a green bar at the top of the **Timeline** and the **Timegraph**. To find out more refer to the 'Reference - Timeline' booklet.

If you are satisfied with the material you see in Video Control, you can transfer it onto a connected monitor. Simply click the Show Canvas on Monitor icon.

On the monitor you can appraise your video and determine whether it is finished and ready to be printed to video tape.

Right-click in the **Video Control** window and the following menu appears. Using the check boxes several functions can be activated and deactivated.

Make sure that you activate Intelli-Rendering.

As in the **Setup** menu for **Live Preview in Realtime**, under **Video Control Setup** the choice of renderer and its settings can be selected. Under **Options** file management, general settings (schemes) etc can be determined.

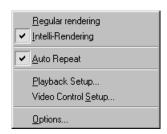

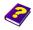

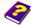

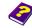

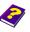

Click the S icon in the Video Control window or select Playback Setup. In the Format tab you can determine the format size and select compression options. The selection depends on the video board you are using.

In the **Playback** tab you can determine the audio output and the size of the video and audio preread buffers. We recommend that you maintain the default setting.

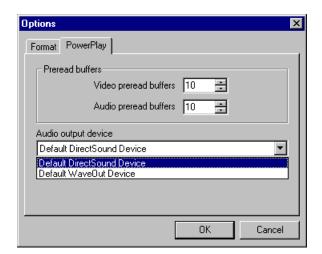

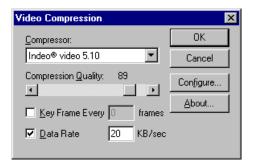

Click on the red Render button to start the preview rendering of the preview area. You can follow the results in the Video Control window.

If sound is included, this is also rendered and played back.

In contrast to the **Preview**, your animation must be newly rendered after each change made to it in **Video Control**.

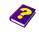

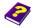

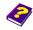

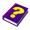

When rendering in **Video Control** it is possible to lock tracks. Click the red circle in the **Timeline**, it then appears like this **Y**.

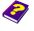

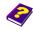

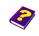

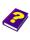

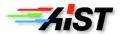